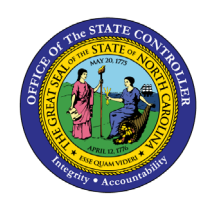

#### **Purpose**

The purpose of this Quick Reference Guide (**QRG**) is to provide an understanding of how to interpret and then take corrective action (ignore, correct, or delete) on one or more records that appear within the *Import Errors* tab on the Journals Dashboard in the North Carolina Financial System (**NCFS**).

#### **Overview**

In NCFS, the *Import Errors* tab contains a listing of Journal Batches that could not be successfully imported **for all agencies.** The rows listed often come from a variety of journal sources (ADFDI spreadsheet, FBDI, custom interface, etc.) and fail the journal import process for a variety of reasons. The list is not restricted to just your agency.

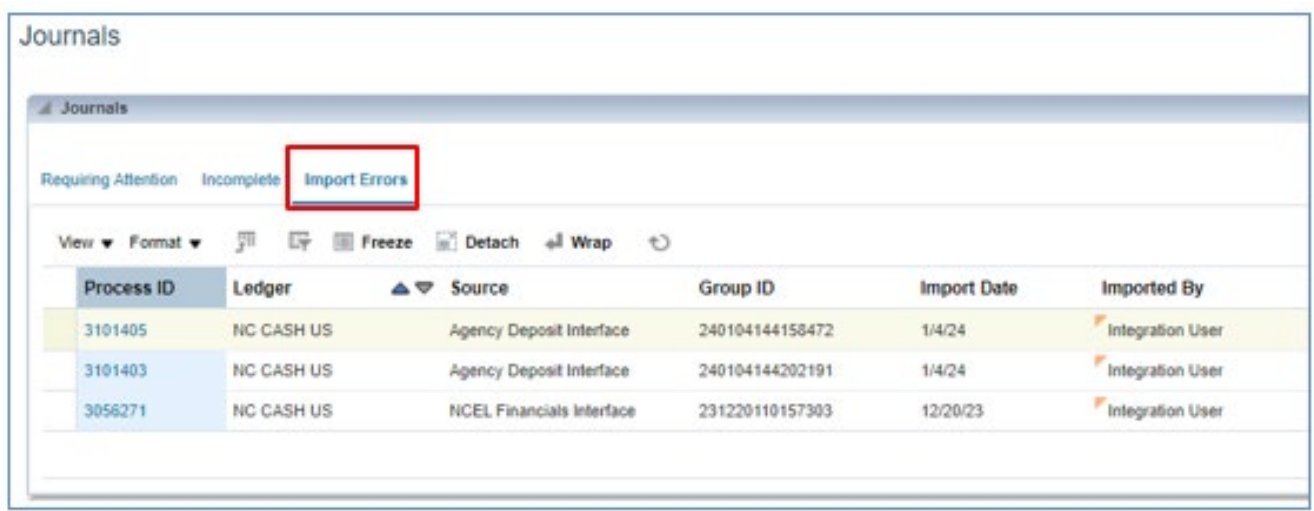

# **NC Agency Journal Import Errors Report (RPT\_RTR\_170)**

This custom prebuilt report was created because the 'as-is' Journal dashboard does not indicate for which agency the error relates. It is important that you only take corrective action of the **Process ID**s related to your agency. **Process ID** is an identification number which is system-generated during Journal Import.

The **NC Agency Journal Import Errors Report (RPT-RTR-170)** helps you determine which import error rows (and **Process ID**s) relate to your agency and the reason(s) they errored out. The report contains two tabs: one with will display critical fields associated with each errored row (**Process ID**, **Interface Status**, **Journal Batch Name**), and the other contains an *Error Key* for each **Interface Status** (aka**,** Error Code).

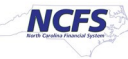

To generate the report, use the following navigation path: **Home** icon > **Tools** tab > **Report and Analytics**  app> **Browse Catalog** button > **Shared Folder** > **Custom** > **FBR Custom** > **Report** > **General Ledger** > **NC Agency Journal Import Error Report (RPT\_RTR\_170)** > **Open** > Enter input parameters > Click **Apply** button > Download/Save/Open report.

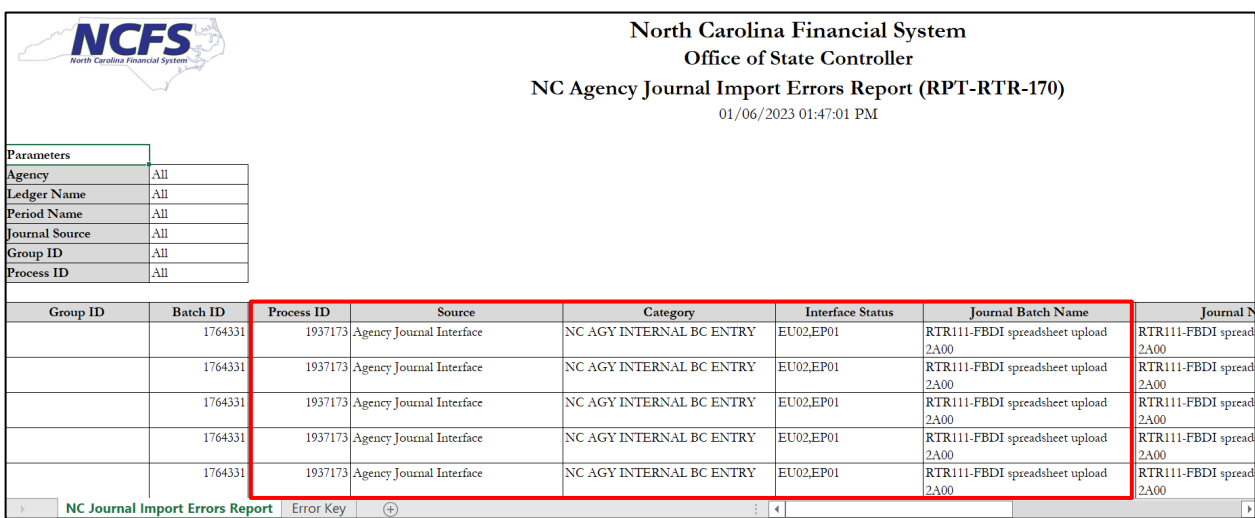

Based on journal **Source, Category, Journal Batch Name**, and **Journal Name,** determine and then take note of the **Process ID** numbers that relate to your agency and the error code(s) associated with each of those **Process ID** numbers**.**

Ignore all **Process ID** numbers that do not relate to your agency since you will only need to take corrective action on the **Process IDs** related to your agency.

**C**lick the *Error Key* tab and determine the description for each of your error codes. You may need to scroll down to locate the desired error code.

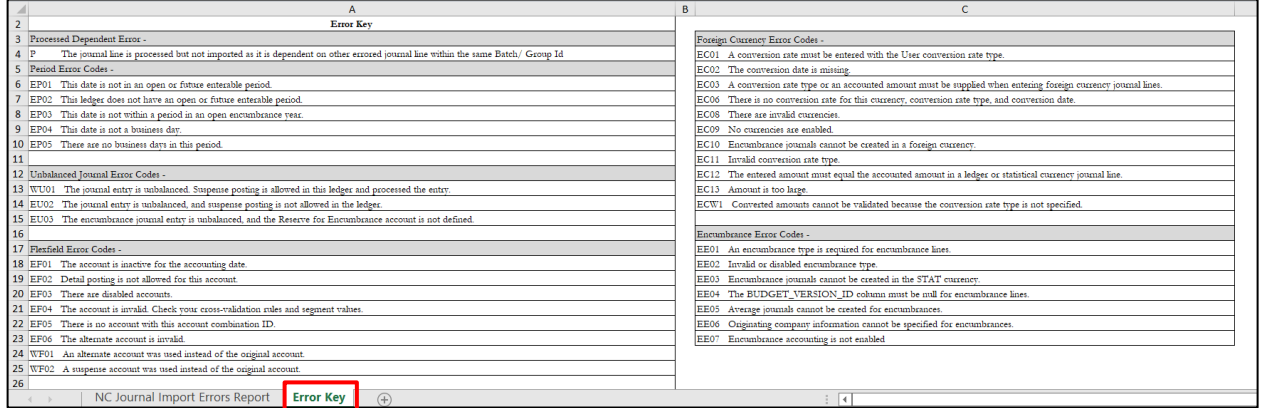

**Note**: The *Error Key* tab will always contain exactly the same information, regardless of which error codes exist in the first tab.

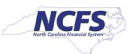

## **Correcting Import Errors**

Once you have identified the **Process ID** you need to correct, navigate to the **Journals Dashboard** page and simply click on the desired **Process ID** link to generate the *Correct Journal Import Data* spreadsheet. The filename created within your Downloads folder is: **JournalCorrection.xls**.

**Note**: You can use the QBE feature to locate the desired **Process ID**. For details on how to use the QBE feature, see QRG **GEN07 – Query By Example**.

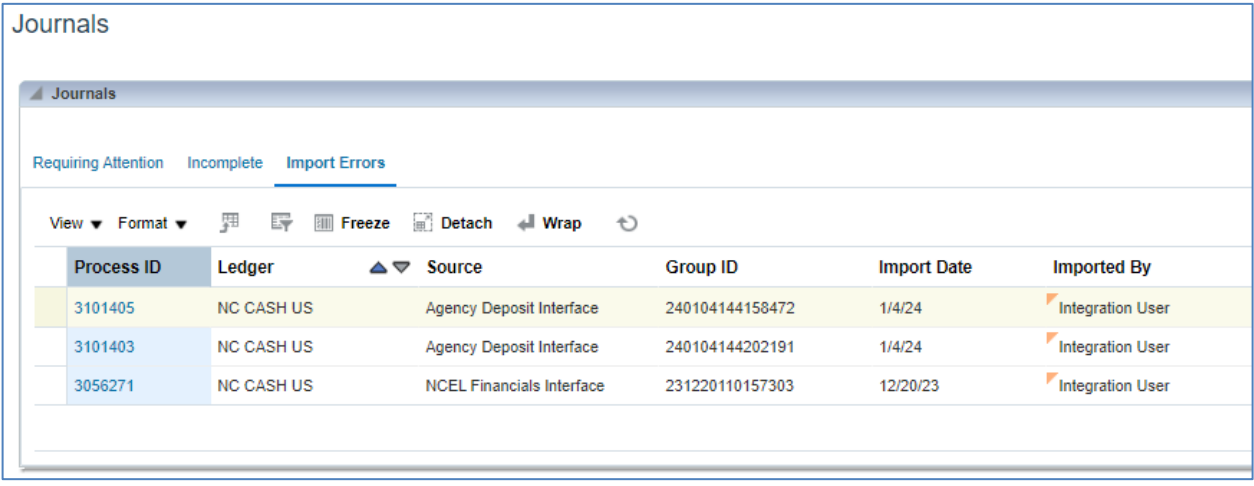

Once the spreadsheet has been created, perform the following tasks:

- Open the spreadsheet
- Enable editing
- Connect to NCFS
- Make the necessary corrections
- Upload the corrected data
- Submit Journal Import

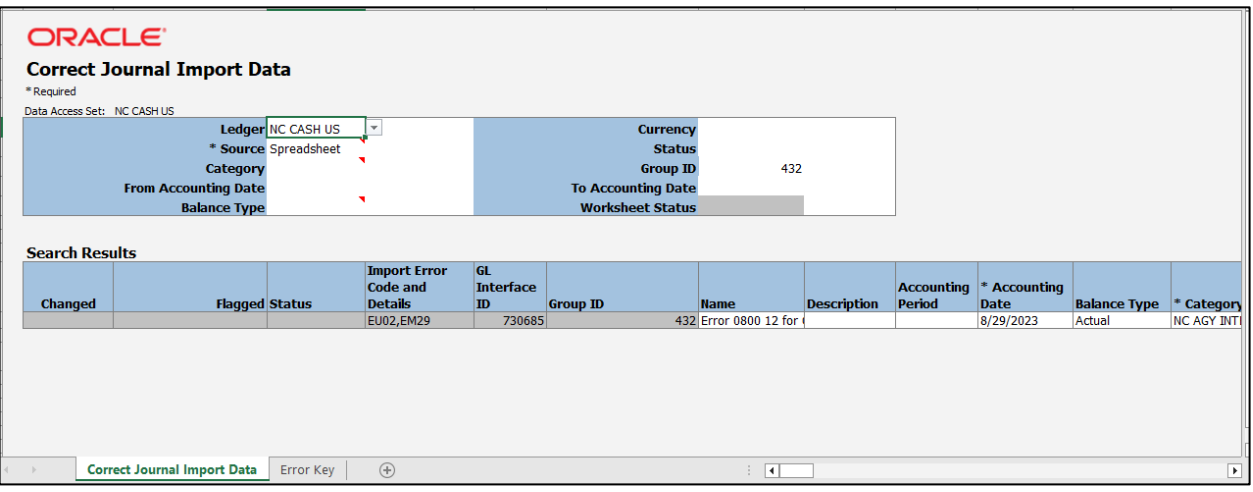

**Note**: The *Error Key* tab will always contain exactly the same information, regardless of which error codes exist in the first tab. This is the same information that is available in the **Agency Journal Import Error Report (RPT\_RTR\_170)** report.

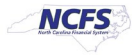

In the *Search Results* section, make the necessary changes/corrections, keeping the following in mind:

- This is a (very wide spreadsheet. Scroll to the right to access additional columns, such as the distribution account segments and the descriptive flexfield columns.
- For each row you change (via one or more keystrokes) the row will be flagged with the triangle symbol within in the **Changed** column.

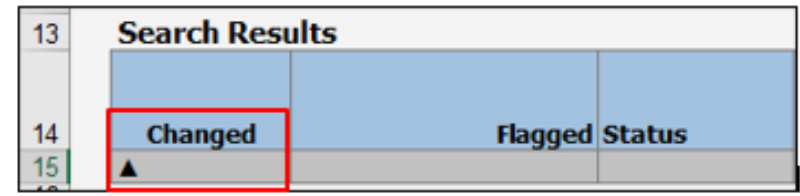

In the menu bar, click the **Correct Journal Import Data** tab.

#### Click the **Upload** icon.

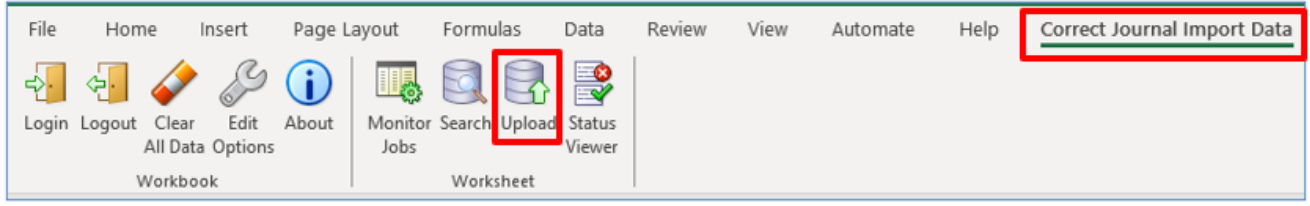

When the *Submission Statistics* pop-up window appears:

- Select **Submit Journal Import**
- Select **Yes with Validation**
- Click the **Submit** button

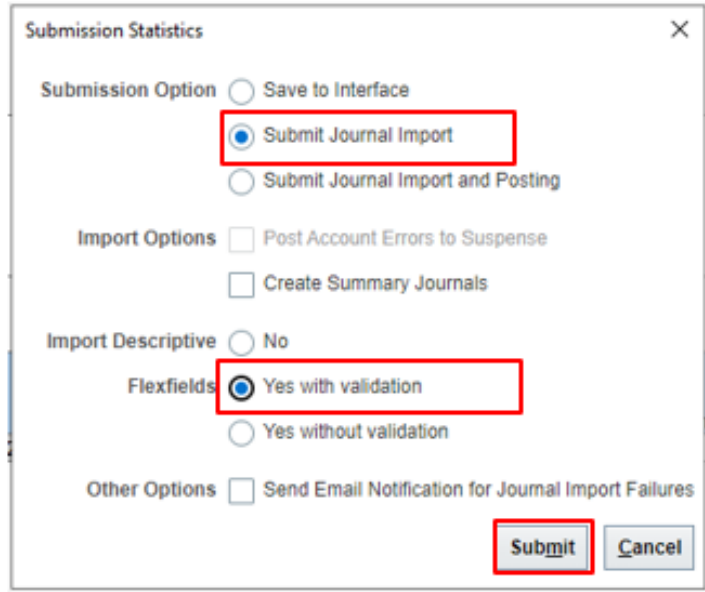

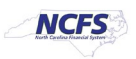

When the *Confirmation* pop-up window appears:

- Take note of the **Process ID**
- Click the **OK** button

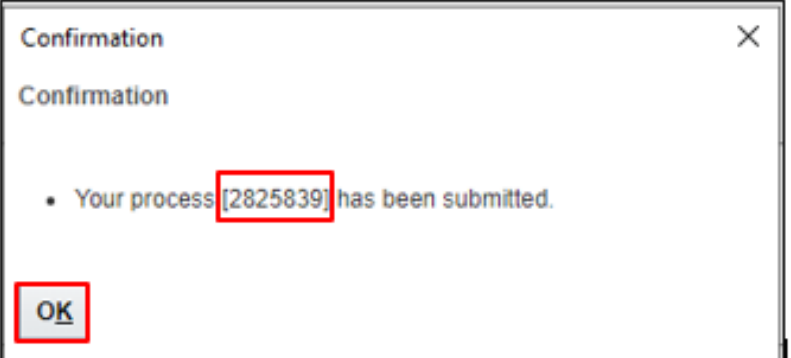

**Tip**: Consider using the **Scheduled Processes** app to verify that **Journal Import** did in fact run successfully. If the user mistakenly selects 'Save to Interface' rather than 'Submit Journal Import' in the *Submission Statistics* pop-up window, the job may finish with a **Status** of 'Success' (for your above Confirmation number), but data simply stays in the interface table and will not be imported.

From **Journals Dashboard, c**heck whether your original **Process ID** is still displayed within the *Import Errors* tab. It should disappear from the *Import Errors* tab once the new Journal Import process is completed. You may need to click the **Refresh** icon a few times.

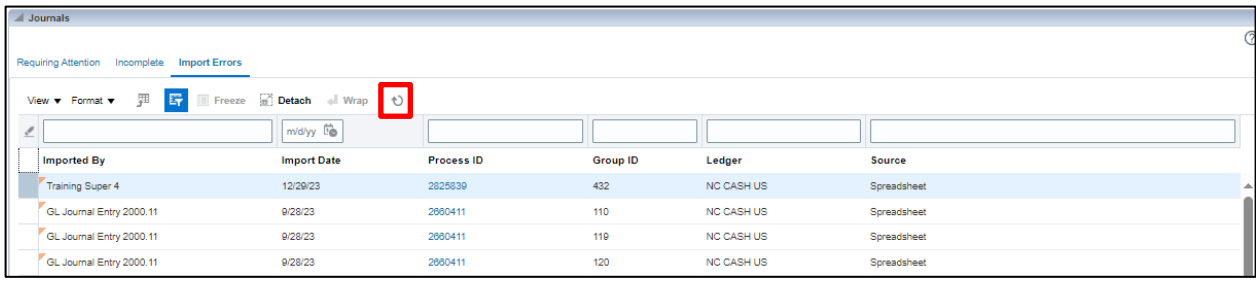

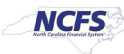

## **Deleting Import Errors**

Sometimes, correcting the errors is best achieved by deleting the rejected journal batch and then reloading it into the GL\_INTERFACE table. This method of resolution should only be used if the rejected journal batch can be fixed in the source system and transferred again, in full, to NCFS' GL module.

Navigation: General Accounting > Journals > Tasks icon > Delete Import Data

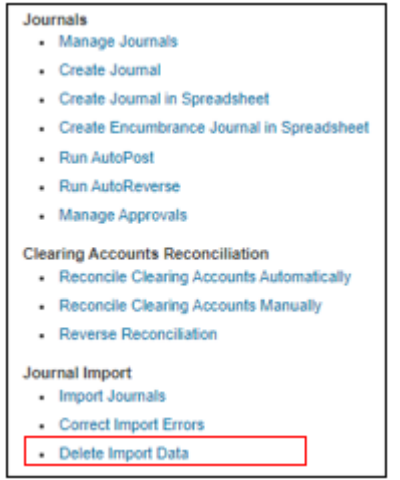

From the dropdown choice lists, select a valid value for each of the five parameters then click the **Submit** button. Each of the five parameters are required. Be sure to select values that pertain to your agency.

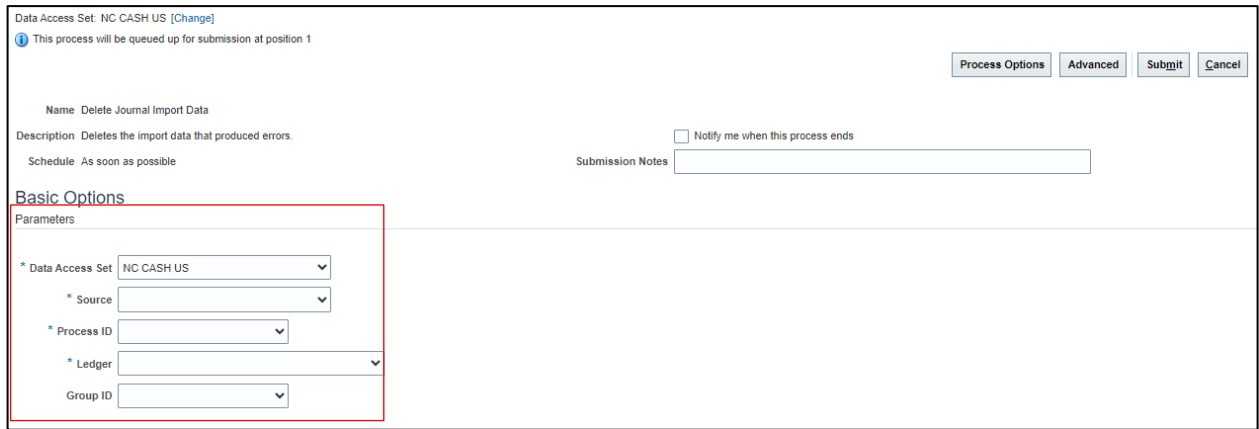

Below is a sample of populated parameters values:

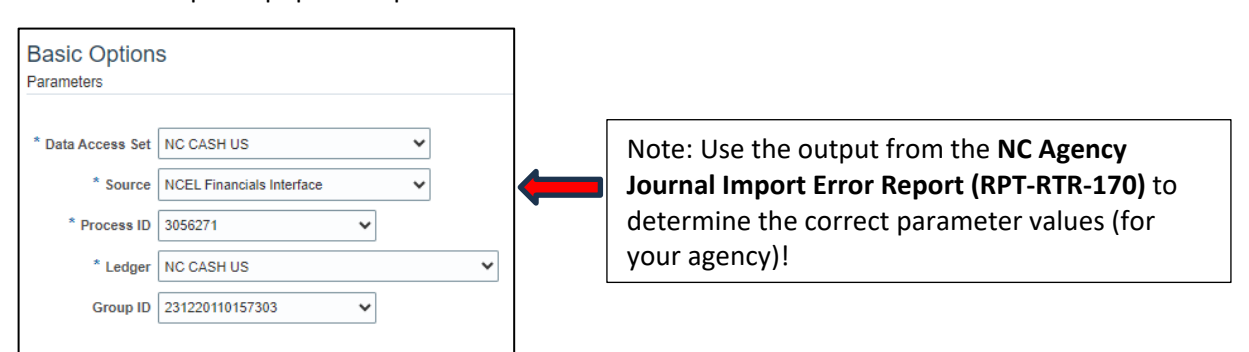

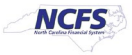

**Note**: After corrected data has been loaded into the GL\_INTERFACE table, the updated records must once again attempt to be imported. It is only upon successful import that the corrected journal batch(es) can proceed to the next steps of the process … complete, request approval, and posting.

### **Wrap Up**

This QRG covered how to interpret and take corrective action on journal batches that appear in the *Import Errors* tab of the **Journals Dashboard** page.

### **Additional Resources**

# **Virtual Instructor-Led Training (vILT)**

- GL100c GL Journal Entry
- GL103 FBDI Journal Upload

## **Web-Based Training (WBT)**

• GEN106 – Submitting and Scheduling Existing Reports

# **Quick Reference Guides (QRG)**

- GL-09 Run Custom Pre-Built Reports
- GEN07 Query By Example

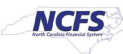